## Using Microsoft Teams/Office 365

Up until now the majority of work has been set in Google Classrooms for Year 10, ClassCharts for Years 7-9 and MathsWatch. We would like to have a more consistent approach and would like to move over to Microsoft Teams and use all of the different facilities that are there.

Microsoft Teams is part of Office 365, which is available via the Hwb platform. To access Office 365 for the first time, you must have your Hwb username and password. If you do not have these please email Carole Evans:

Carole.evans@WMS.schoolsedu.org.uk

1. Search for the Hwb website or click on the link below:

https://hwb.gov.wales/

2. Select Log in

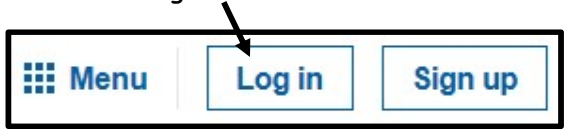

3. Enter Hwb username. This is not case sensitive:

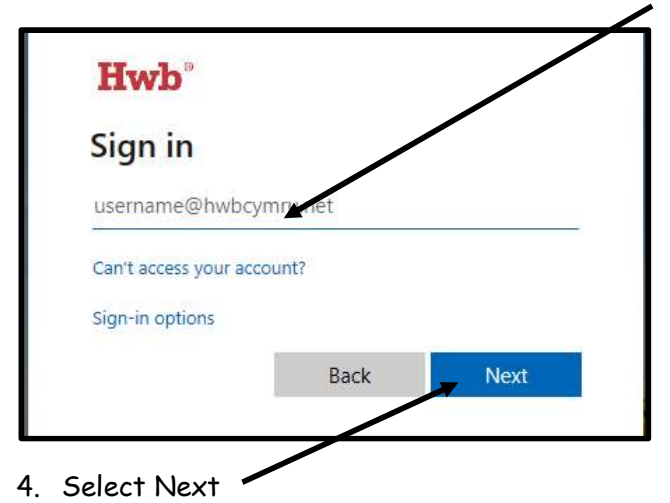

5. Enter Password. This is case sensitive:

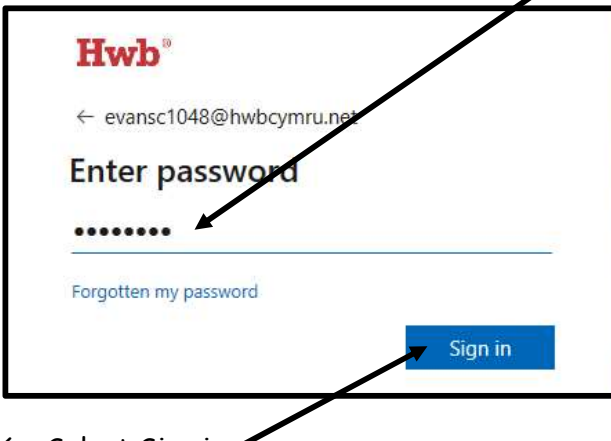

7. You should now see your name.

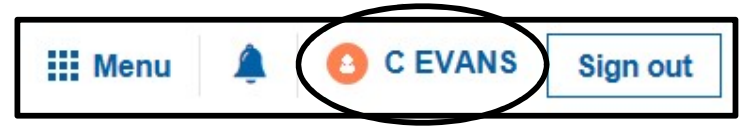

8. If this is your first time on Hwb, please read the message on the screen and tick the box at the bottom and select Agree.

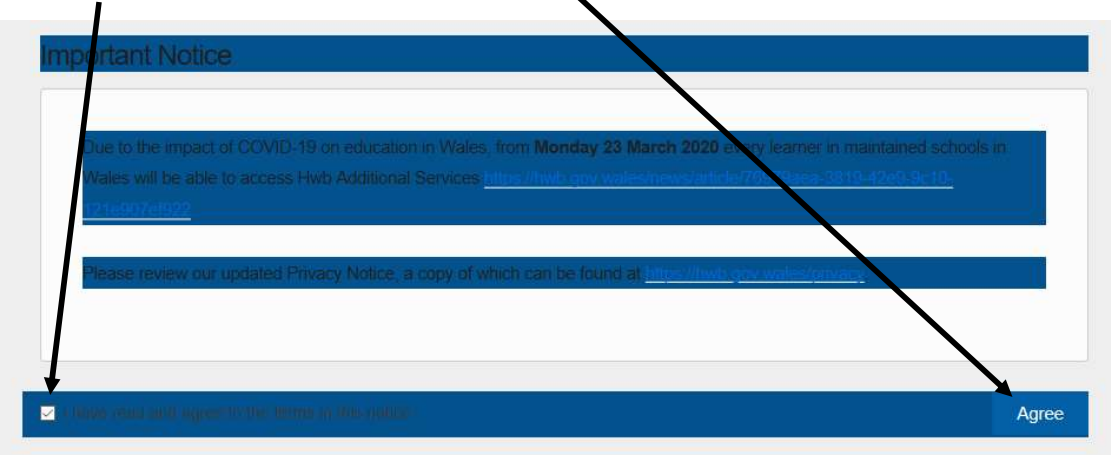

9. Select Menu

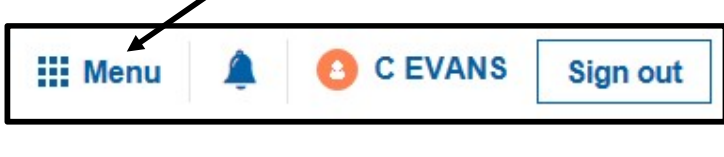

10. Select Office 365

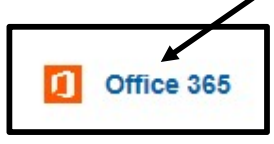

# Using Office 365 Online within Hwb

You can use Office 365 within Hwb. This means you must be connected to the Internet and Hwb at all times. The advantage of this is that all work will be saved on your OneDrive, meaning it can be accessed from anywhere.

Work can be done in all of the software shown below. The most recent files you have used will also be shown for quick access.

Using Outlook, work can then be emailed to teachers for marking.

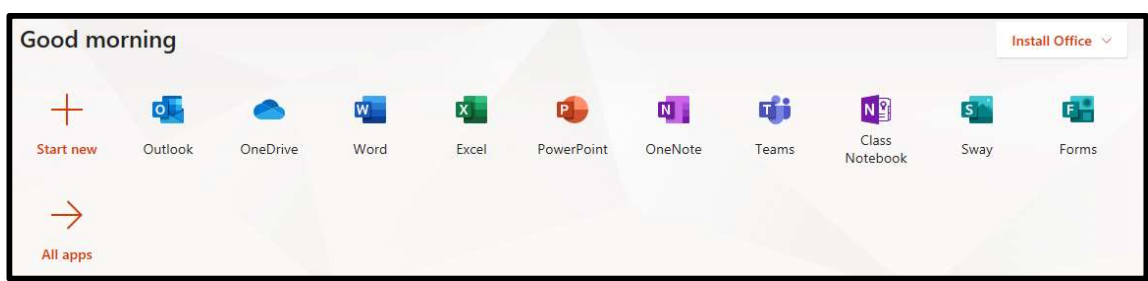

### Installing Office 365 to your PC

The second alternative is to Install Office so that it can be used at any time, whether you are on the Internet or not. Office 365 is a free download to all pupils in Wales.

To install Office select

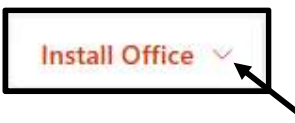

Click on the down arrow

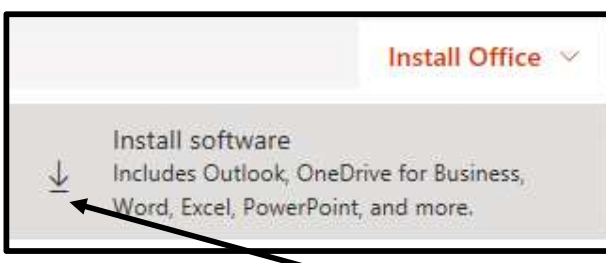

Click on the next down arrow

You will then need to follow the instructions on the screen.

If you require any further help to do this, you will find lots of information on the Hwb website.

### Microsoft Teams

Once you have logged into Hwb and Office 365, select Microsoft Teams

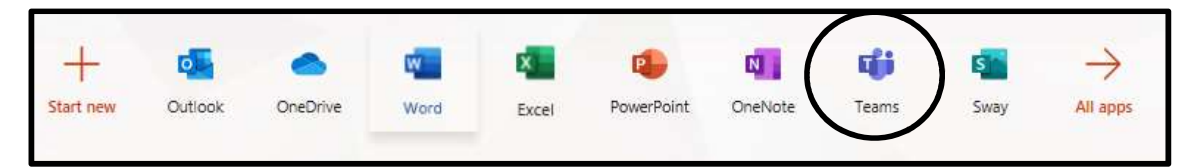

The first time you do this you will have an option to either Get the Windows app or Use the web app instead.

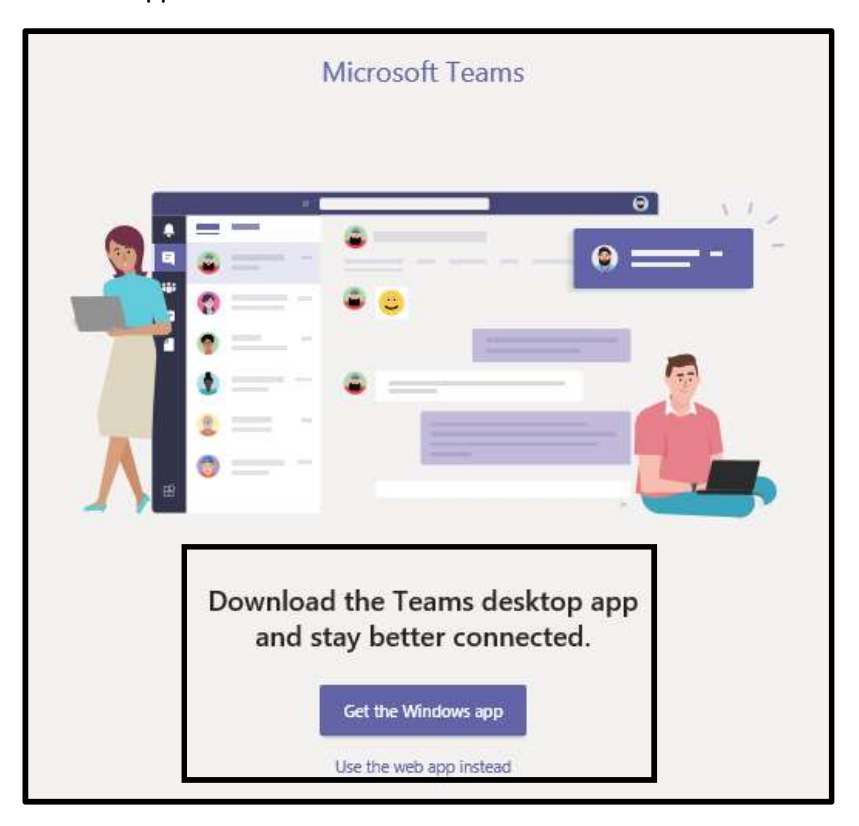

If you choose to use the Windows app on your desktop, it means access to Teams will be much quicker and you will not have to keep logging into Hwb to use it. Using the web app means you are part of Hwb.

Once you are into Teams you should first be able to see how many Teams have been set up for you. This will be different for each person, but you should all be able to see a Year Group Team and some Teams for individual subjects. In September there will be Teams for each of your new classes. Your Teams may be similar to this:

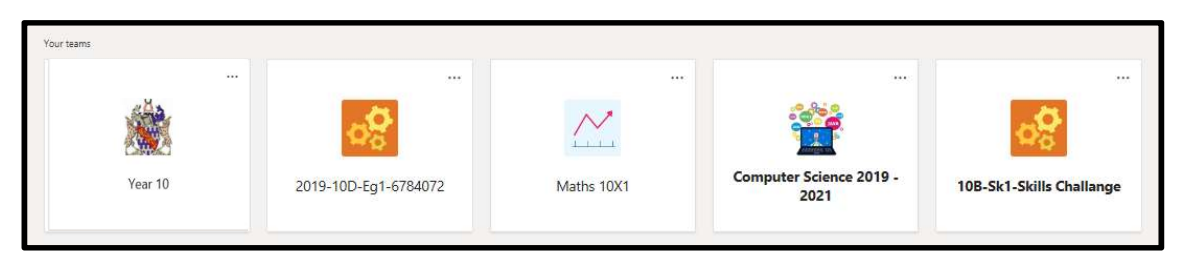

#### Options within a class Team

Double click a Team to select it. The options you will have are:

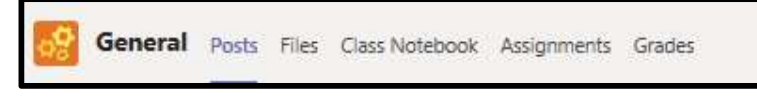

#### 1. Posts

This allows you to have a conversation with your teacher or with other members of the group. You can mention someone specifically by using the @ to mention them. Be careful what you say here! Always use sensible language, otherwise your teacher has the facility to turn this option off for you and you would not be allowed to join in discussions.

#### 2. Files

These are files that will be posted by your teacher. They may be help files, or instruction files. There are many different options available to do with these files, but if you need to do anything instructions will be given to you by your teacher.

3. Class Notebook

This will be set up by the class teacher and will include information to help you to do your work. It may include further help, or instructions.

4. Assignments

This is probably the most important aspect as it is where you will find the work you need to do. Each assignment will have a name, a due date and will indicate if it has been completed, or if it is late being handed in (Past due). This is similar to how work would be set in Google classrooms and ClassCharts.

In the example below, there are 2 assignments that have been set by the class teacher. One has been completed; the other is late:

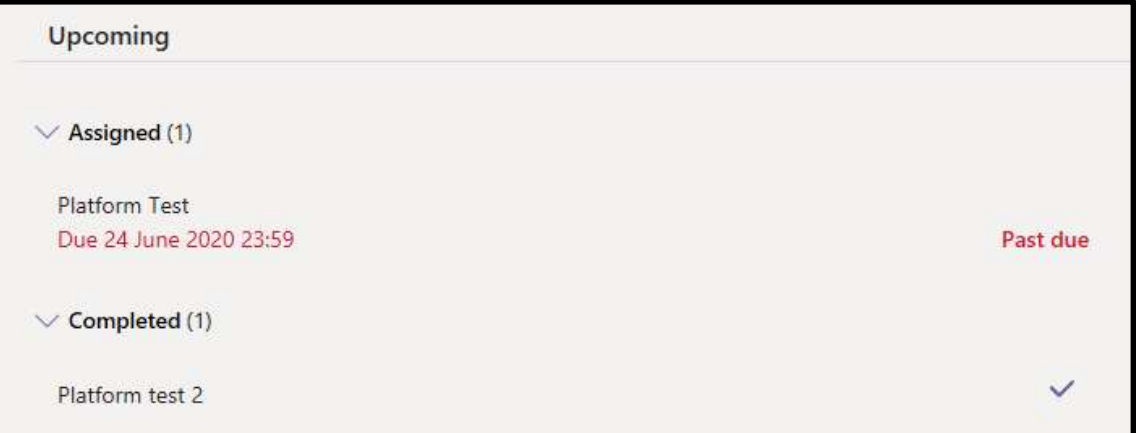

### 5. Grades

This is where you will be able to see work you have completed and any marks that you have been given. In the sample below, points were assigned for only the 3<sup>rd</sup> assignment. The first assignment was handed in late and two have been looked at, but not handed in.

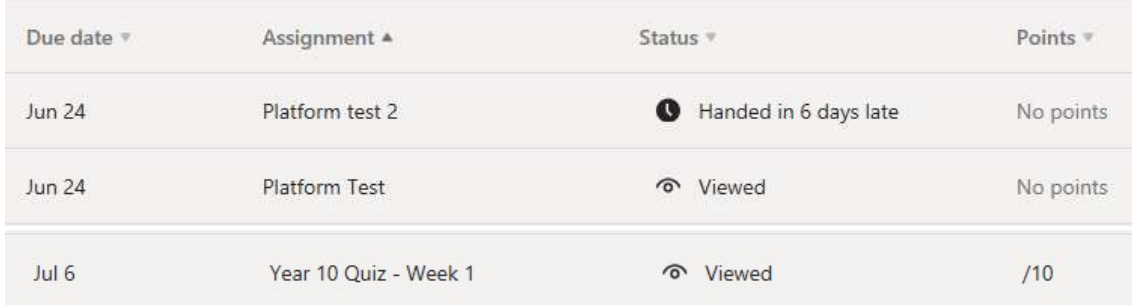

Teachers will get similar information for each assignment telling them clearly who has done the work, who has simply looked at it and who has done nothing at all.

### Menu Options

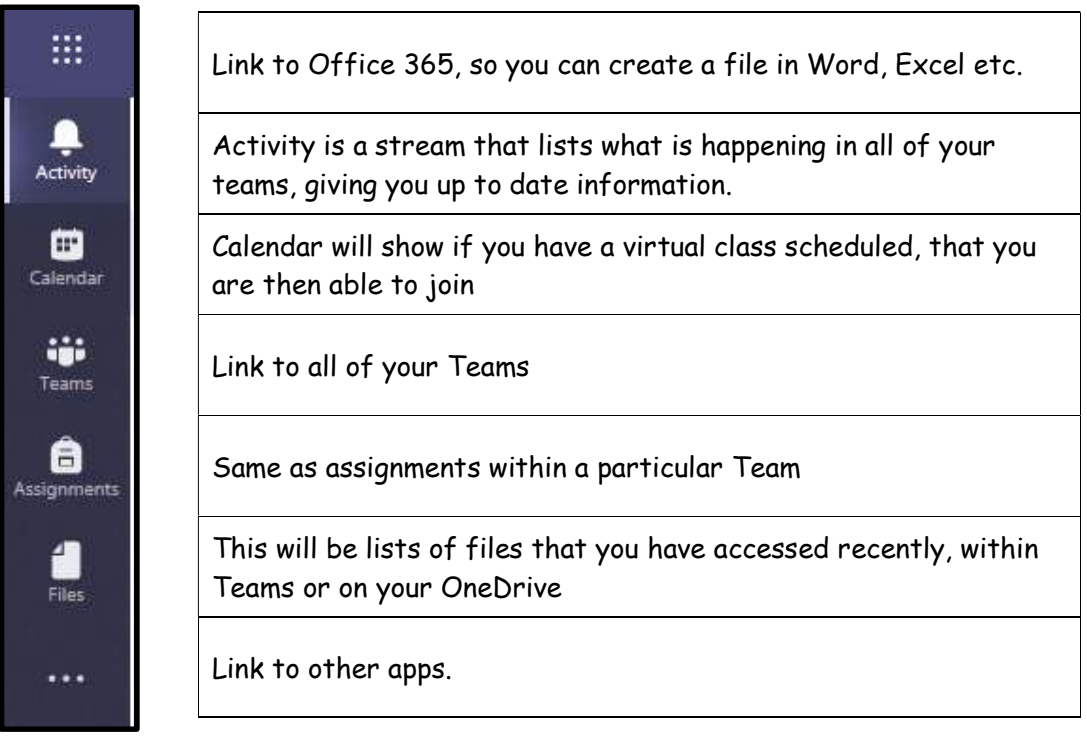

There is a lot of information in this booklet – please do not feel overwhelmed by it. When using this learning platform your teachers will give you a lot of help. This may be when you have face-to-face sessions in school that will then enable you to continue your learning at home, or when you are doing your online lessons.

### First Steps

Mrs Jeffries has set a task in your Year Group Team. This needs to be completed by Wednesday 15th July. It is just a simple survey and will help us to know if you have managed to get onto Teams and how you are feeling generally. Follow the steps below:

1. Select your Year group Team – this will be similar to

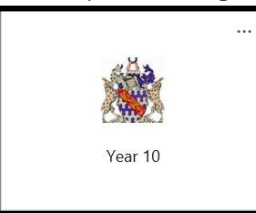

- 2. Select Files
- 3. Select

Home Learning Questionnaire.docx

You will see:

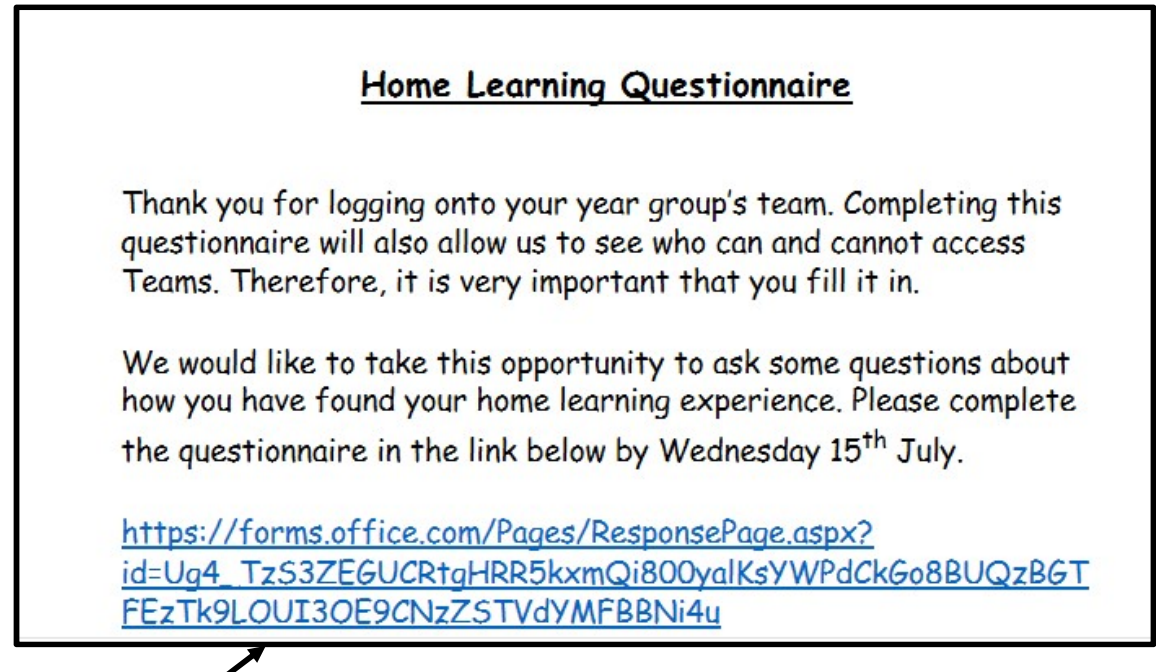

4. Select the link

5. A new tab should open up on your computer and you should be able to complete the questionnaire:

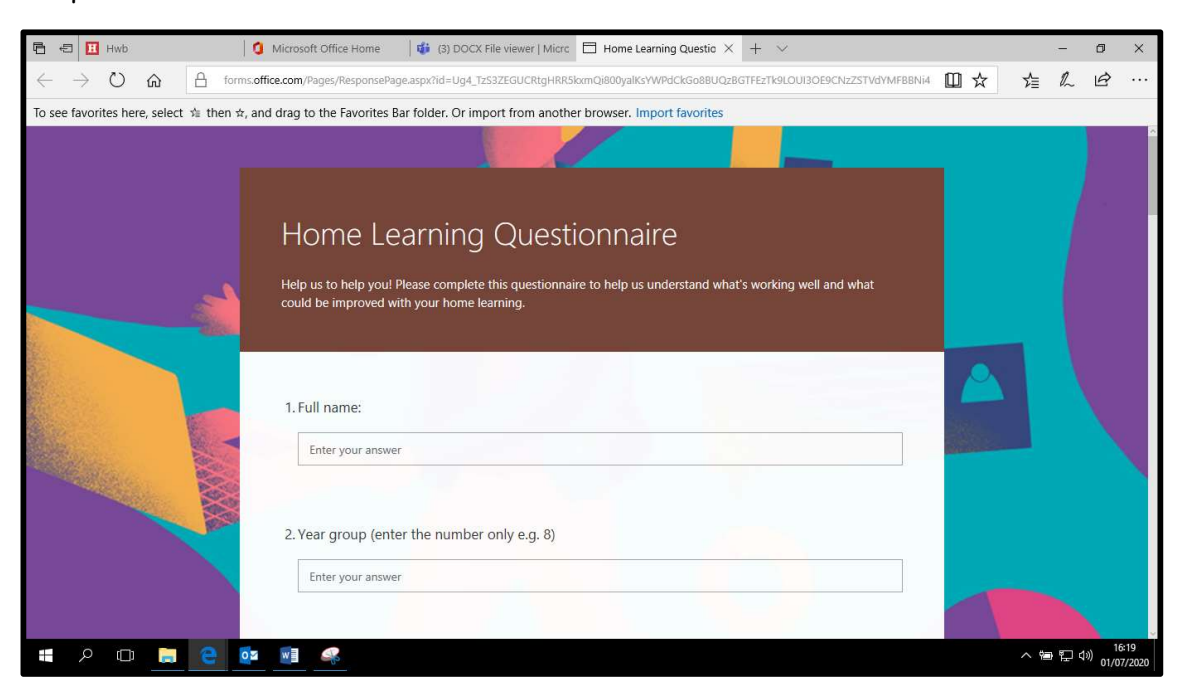

- 6. Fill in the questions, make sure you put your full name, year group and registration group as these are very important – don't forget to press Submit when you are done.
- 7. Close the Tab by clicking on the cross so that you go back to Teams.

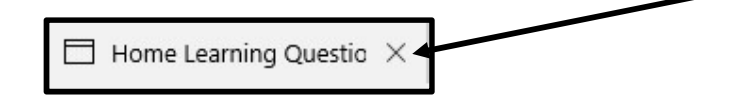